## **Quick Start – LogPlot8, Single License**

## **Installing LogPlot8**

You must have **Administrator** privileges to **install and license** LogPlot8. The program installs as a "Trial" version which can be unlocked to turn off the trial's day/use counter.

- 1. Visit www.rockware.com and click on the **Downloads** | **Demos** menu item, along the top of the page.
- 2. Scroll down to the **LogPlot8** item and click the **Download** link.
- 3. On the next screen, fill in your **name** and **email**, click the **captcha** box, and click **Send**.
- 4. Click the **Download** link for the 64- or 32-bit version. (64-bit recommended, requires 64-bit version of Windows)
- 5. **Save** the installation program to your computer.
- 6. When the download is complete, **double-click** on the installation file to start the installation. Follow the recommended installation settings.

## Licensing LogPlot8

- 1. When installation is complete, start the program. The main LogPlot window will be displayed.
- 2. To set up the licensing at this time, click the **Help** menu and select **Change Licensing**.
- 3. In the **LogPlot Licensing window**:
	- a. **License Type**: On the left side of the window, choose **LogPlot Single**.
	- b. **Installation Number**: **Right-click** on this long set of numbers and letters and choose **Copy**. We will use this to calculate your unique unlocking code.
	- c. **Request Unlocking Code via the Web**: Click this button and you will be delivered to RockWare's web registration page.

**Customer Portal**: Use this link at the top of the page to request a real-time unlocking code via the RockWare Customer Portal. First time visitors will need to create an account with your **email** and **Registration Number** (issued at time of purchase). Existing Portal users can log in with their username and password. Once logged in, locate the license being unlocked, click the **Unlock** button, and supply the requested information. Refer to the **HELP** video for information.

**Registration Form**: Otherwise, use this form to request your unlocking code via email. Supply your **Registration Number** (issued at time of purchase), the **Installation Number** and your **contact information**. We'll reply within one business day via email with the unlocking code. (If there's a time lag until you receive the unlocking code, you can use the program fully-functionally in trial mode.)

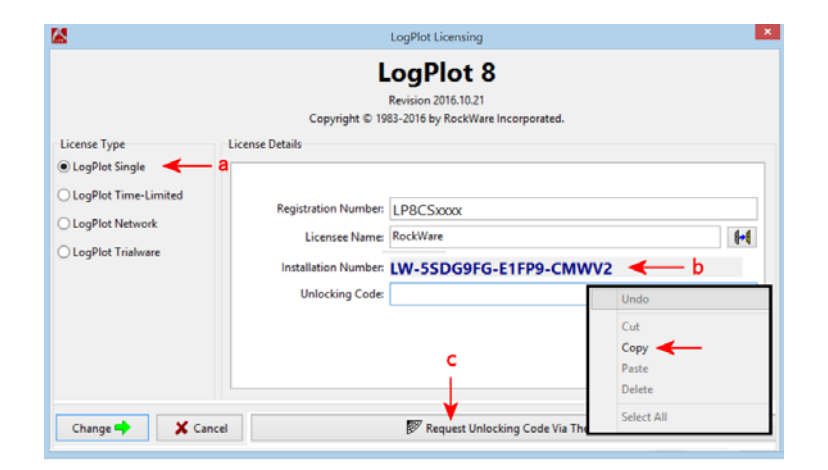

- 4. **Unlock the program**: When you receive your unlocking code from RockWare online or via email, start LogPlot. Click **Help** | **Change Licensing**, and fill in the prompts – **Registration Number, Licensee Name** (your name or company name), and **Unlocking Code**.
- 5. Click the **Change** button. The licensing status will be displayed in the title bar at the top of the program window.

## **Getting Help**

- Run through the **Tutorial** lessons: Click the **Help** | **Contents** menu and the Help system will load into your browser. On the Welcome page, click **Tutorial Lessons**.
- Click on the **Help** button in the program options windows: In your browser you will see the help topic specific to that option.
- Join the online **support forum** where users post questions and answers: Visit www.rockware.com, click **Support** | **Support Forums**.
- Contact our **technical support staff** at 303-278-3534, or email us at **tech@rockware.com**.

0917 \_\_